## Lab 17 More on joins and introduction to LOD expressions

Learning objectives:

- one-to-many vs. many-to-many inner joins
- default aggregation is not always desirable
- use FIXED and INCLUDE expression to control the level of aggregation
- create groups
- create parameters
- 1. One-to-many inner join
- 2. Many-to-many inner join
- 3. How do we join Bibitor's Sales and Purchases tables?

## 4. Connecting to mock sales database

Let's connect Tableau to a toy excel dataset called mock sales. It has two tables: sales and stores. You can see the two tables below.

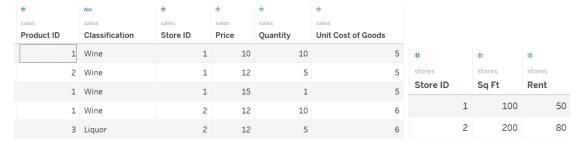

## Below is what the underlying data looks like, if we connect the two tables via Store ID:

| #          | Abc            | #        | #     | #        | #                  | #              | #      | #      |
|------------|----------------|----------|-------|----------|--------------------|----------------|--------|--------|
| sales      | sales          | sales    | sales | sales    | sales              | stores         | stores | stores |
| Product ID | Classification | Store ID | Price | Quantity | Unit Cost of Goods | Store ID (stor | Sq Ft  | Rent   |
| 1          | Wine           | 1        | 10    | 10       | 5                  | 1              | 100    | 50     |
| 2          | Wine           | 1        | 12    | 5        | 5                  | 1              | 100    | 50     |
| 1          | Wine           | 1        | 15    | 1        | 5                  | 1              | 100    | 50     |
| 1          | Wine           | 2        | 12    | 10       | 6                  | 2              | 200    | 80     |
| 3          | Liquor         | 2        | 12    | 5        | 6                  | 2              | 200    | 80     |

## 5. Calculating gross profit

Let's calculate *Revenue* as Price\*Quantity, and *Cost of Goods* as Unit Cost of Goods\*Quantity. We can calculate *Gross Profit* as *Revenue* minus *Cost of Goods*. We can plot gross revenue against store square footage. What is SUM or AVG the appropriate level of aggregation for store square footage?

| Store ID | Gross Profit | Sq Ft | Store ID | Gross Profit | Avg. Sq Ft |
|----------|--------------|-------|----------|--------------|------------|
| 1        | 95.0         | 300.0 | 1        | 95.0         | 100.0      |
| 2        | 90.0         | 400.0 | 2        | 90.0         | 200.0      |

#### 6. Calculating net profit

Suppose we wanted to calculate net profit which is gross profit minus store rent. Let's try creating Net Profit as Gross Profit - rent. Here is what we get when we use SUM and when we use AVG aggregation for Net Profit. Are either of these correct?

| Store ID ≟ | Gross Profit | Net Profit | Store ID | <b>Gross Profit</b> | Avg. Net Profit |
|------------|--------------|------------|----------|---------------------|-----------------|
| 1          | 95.0         | -55.0      | 1        | 95.0                | -18.3           |
| 2          | 90.0         | -70.0      | 2        | 90.0                | -35.0           |

The problem with calculating net profit is that some of the observations we want to aggregate using SUM and others using AVG. We can accomplish this using a level of detail expression (LOD). Tableau's LOD expressions include three keywords: FIXED, INCLUDE, and EXCLUDE. INCLUDE forces Tableau to include a dimension and do a specified aggregation, before doing the aggregation specified in the view.

Net Profit = {INCLUDE [Store ID]: SUM([Gross Profit])-AVG([Rent])}

Here is what we get when we aggregate the new Net Profit using SUM and AVG:

| Store ID | Gross Profit | Net Profit | Store ID | Gross Profit | Avg. Net Profit |
|----------|--------------|------------|----------|--------------|-----------------|
| 1        | 95.00        | 45.00      | 1        | 95.00        | 45.00           |
| 2        | 90.00        | 10.00      | 2        | 90.00        | 10.00           |

What happens when we remove the Store ID dimension and keep SUM aggregation? What happens when we remove the Store ID dimension and use AVG aggregation?

## 7. Calculating a product share in its category

Suppose we wanted to calculate share of each product in its category (wine or liquor). We would need the sum of sales across all products in each category. We can accomplish this with an LOD expression:

Share in Category= [Revenue]/{FIXED [Classification]: SUM([Revenue])}

| Classific | Product ID | Share in Category |
|-----------|------------|-------------------|
| Liquor    | 3          | 1.0000            |
| Wine      | 1          | 0.7966            |
|           | 2          | 0.2034            |

Can we turn the table into a viz?

## 8. Create groups

Let's connect to the bibitor database and sale and purchase price table connected to product and store tables.

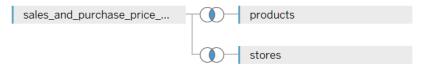

Let's create some profitability measures: *Cost of Goods* and *Gross Profit,* and *Gross Margin.* Let's put them in a table by dater:

| Year of S | Sales Dollars | Cost of Goods | <b>Gross Profit</b> |
|-----------|---------------|---------------|---------------------|
| 2015      | 43,973,848    | 30,528,709    | 13,445,139          |
| 2016      | 83,733,035    | 58,068,337    | 25,664,699          |
| 2017      | 38,676,074    | 26,750,985    | 11,925,089          |

The problem with the above table is that we only have parts of years 2015 and 2017 and thus these profits are not comparable to 2016. We can fix it by creating groups for the date variable. We can create two groups 2015Q3 through 2016Q2 and 2016Q3 through 2017Q2. We can do this by clicking on Date and 'Create' and 'Group'. It will open a window below listing all dates. We can highlight the dates we want to group and then name each of the two groups. This will give us two full years of data.

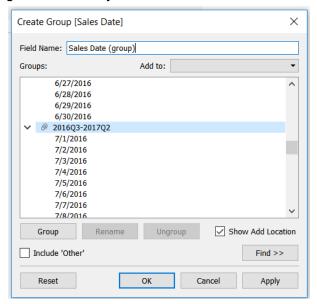

| Sales Date (group) | Sales Dollars | Cost of Goods | Gross Profit |
|--------------------|---------------|---------------|--------------|
| 2015Q3-2016Q2      | 80,031,757    | 55,199,264    | 24,832,492   |
| 2016Q3-2017Q2      | 86,351,201    | 60,148,767    | 26,202,434   |

#### 9. Create Parameters

Our data does not have information on Rent paid for each store. However, we do have information on the square footage of each store and we can estimate rent per square foot of commercial retail space. We could hard code a certain figure into the viz, but that would make it difficult to see how profitability changes with alternative assumptions for rent. Therefore, we will create a parameter that contains the rent and Tableau will allow us to us to change that parameter. We can click on "show parameter control" so that we can change this value on the fly in the viz.

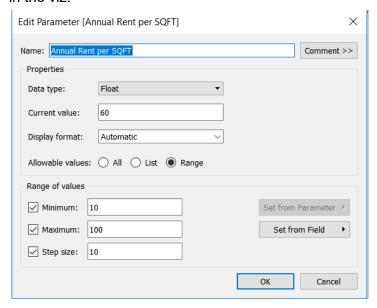

Let's create Annual Rent measure as an LOD expression of average square footage for each store times the parameter stored in *Annual Rent per SQFT*.:

{INCLUDE [Store id]:AVG([Sq Ft])\*[Annual Rent per SQFT]}

Let's include it into our profitability table:

| Sales Date (group) | Sales Dollars | Cost of Goods | Gross Profit | Annual Rent |
|--------------------|---------------|---------------|--------------|-------------|
| 2015Q3-2016Q2      | 80,031,757    | 55,199,264    | 24,832,492   | 7,320,000   |
| 2016Q3-2017Q2      | 86,351,201    | 60,148,767    | 26,202,434   | 7,320,000   |

What happens when we add Store ID dimension to the rows shelf?

## 10. Calculating net profit

We are now ready to calculate Net Profit using the following LOD expression.

{INCLUDE [Store id]: SUM([Gross Profit])- AVG([Annual Rent])}

| Sales Date (group) | Sales Dollars | Cost of Goods | Gross Profit | Annual Rent | Net Profit |
|--------------------|---------------|---------------|--------------|-------------|------------|
| 2015Q3-2016Q2      | 80,031,757    | 55,199,264    | 24,832,492   | 7,320,000   | 17,512,492 |
| 2016Q3-2017Q2      | 86.351.201    | 60.148.767    | 26.202.434   | 7.320.000   | 18,882,434 |

# Illustrating the difference between FIXED and INCLUDE

| Date | Store ID | Product ID | Price |
|------|----------|------------|-------|
| 1    | NY       | Α          | 2     |
| 2    | NY       | Α          | 3     |
| 2    | NY       | В          | 10    |
| 1    | LA       | Α          | 7     |
| 2    | LA       | В          | 12    |

| Dim |  |
|-----|--|

| Avg. Price FIXED Product ID | Avg. Price INCLUDE Product ID | Avg. Price |
|-----------------------------|-------------------------------|------------|
| 7.5000                      | 7.5000                        | 6.8000     |

## Product ID

| Product ID | Avg. Price | Avg. Price FIXED Product ID | Avg. Price INCLUDE Product ID |
|------------|------------|-----------------------------|-------------------------------|
| A          | 4.000      | 4.000                       | 4.000                         |
| В          | 11.000     | 11.000                      | 11.000                        |

Store ID

| Store ID <b>=</b> | Avg. Price | Avg. Price INCLUDE Product ID | Avg. Price FIXED Product ID |
|-------------------|------------|-------------------------------|-----------------------------|
| NY                | 5.000      | 6.250                         | 7.500                       |
| LA                | 9 500      | 9.500                         | 7.500                       |

Date

| Date | Avg. Price | Avg. Price INCLUDE Product ID | Avg. Price FIXED Product ID |
|------|------------|-------------------------------|-----------------------------|
| 1    | 4.500      | 4.500                         | 4.000                       |
| 2    | 8.333      | 7.000                         | 7.500                       |

How do we merge sale and purchases exercise: gross margin at the product level.

- 12. f
- 13. f

#### Bibitor part I

- 1. Download and install Tableau on your computer. You can request one-year free student licence here.
- 2. Watch this "Getting Started" video on Tableau's training website. You may need to sign-in with your student Tableau account. Watch the video very carefully. The tasks I ask you to do below follow very closely what is happening in the video.
- 3. You can connect to it by clicking in Microsoft SQL Server.
  - a. Drag tables "sales" and "products" onto the canvas. Keep the default "inner" join.
- 4. Click on "Sheet 1" to go to the worksheet.
- 5. What is the total dollar value of all sales in our data?
- 6. Create a sheet that shows monthly sales over the two years? What were the sales in June 2017? What is the overall trajectory?
- 7. The variable classification is 1 for liquor and 2 for wine. Create a new sheet that shows the seasonality of wine compared to liquor.

#### Bibitor Part II

Create a dashboard showing an analysis of Bibitor's sales (use only sales, products and stores tables). Upload your Tableau workbook to Nexus.

- aliases
- show exclude
- show q to q calc
- split by team member
- 1. Which product has the highest sales?
- 2. Which product has the highest sales growth from Q2 2016 to Q2 2017?
- 3. Does "Description" uniquely identify products?

4. Notice that our bibitor database also has a table on purchases. It includes records of all the invoices paid by bibitor for its product. Explain how this additional information might be useful. Explain how you would combine it with our sales data.

5.

Bibitor Part III